# Manual de uso Pago Express

Con Pago Express encuentras una experiencia intuitiva que se acomoda a tus preferencias y estilo de vida.

• **Otros medios de pago:** • **Pagos con tarjetas de crédito** 

# **Conoce el paso a paso de como ingresar y seleccionar recibos en Pago Express**

**1.** Ingresa desde la sucursal virtual o **[haz clic aquí](https://www.segurossura.com.co/paginas/pago-express.aspx#/Pagos)**

**2.** Una vez ingresas, elige el tipo de **documento de identidad.**

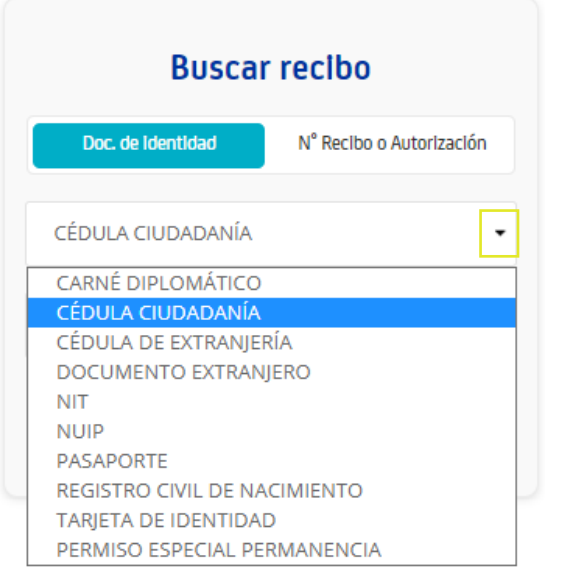

**3.** Ingresa el **número de identificación,** haz clic en el botón "Ingresar".

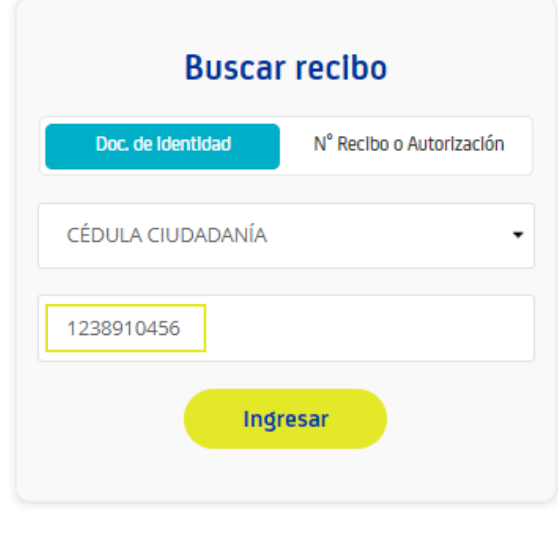

También puedes realizar el pago por medio del botón **"N° Recibo o Autorización"**, ingresando el número de recibo que deseas pagar.

**4.** Después de ingresar, selecciona el recibo que deseas cancelar.

**Ten en cuenta:** si tienes recibos en más de dos compañías, identifica el recibo en el botón de la compañía correspondiente.

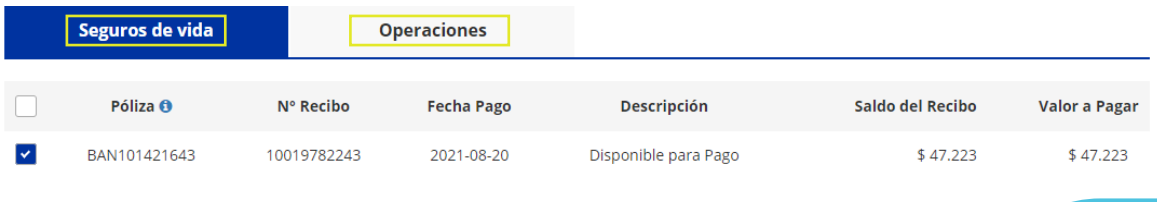

**5.** Una vez selecciones el o los recibos, haz clic en **"Pagar".**

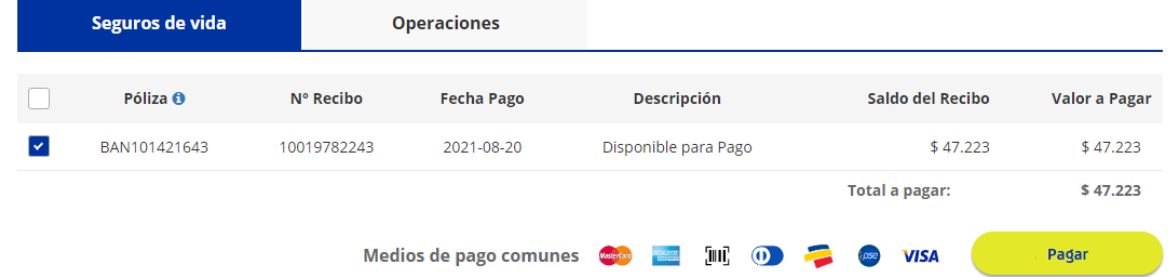

**6.** Luego, visualiza el resumen del pago.

Si lo deseas, tienes la opción de **"Inscribir tarjeta de crédito",** la cual te permite registrar tu tarjeta de crédito para realizar el debito automático de tus recibos.

### Resumen de pago

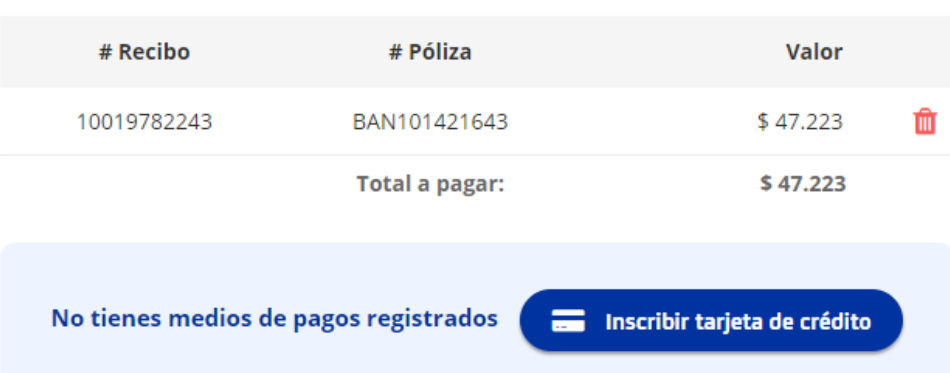

**7.** En la parte inferior podrás elegir el medio de pago:

# Elige tu medio de pago

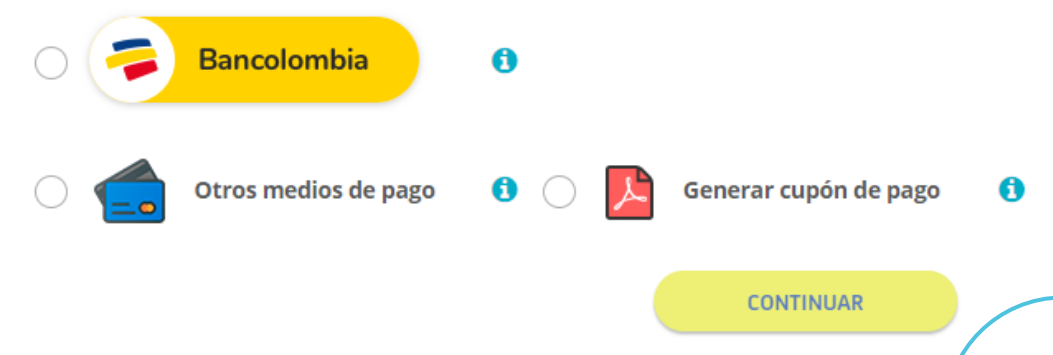

# **Pagos con tarjetas de crédito**

Con esta opción podrás realizar pagos con una o más tarjetas de crédito (mixtos):

### A. Pago con una tarjeta de crédito

**1.** Selecciona la opción de **"Otros medios de pago"** y haz clic en **"CONTINUAR"**

#### Elige tu medio de pago

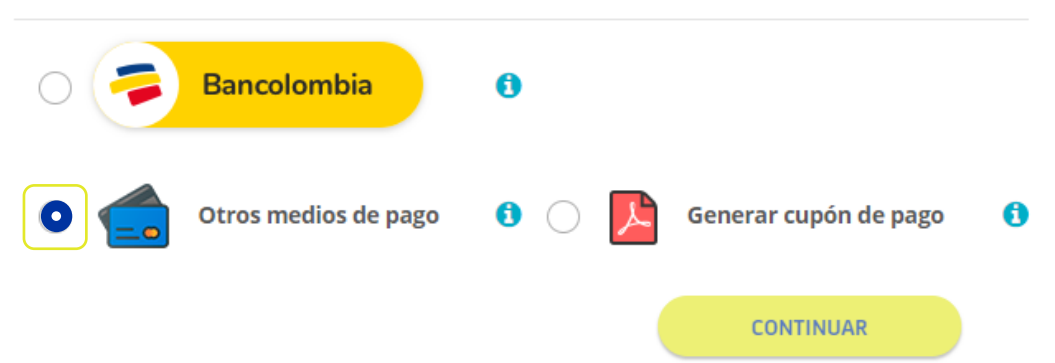

**2.** El botón continuar, te redirecciona a la pasarela de pagos Placetopay. Sigue el paso a paso que te indica la plataforma, así:

Ingresa el correo electrónico del titular de la tarjeta (tarjeta habiente) y haz clic en **"CONTINUAR".**

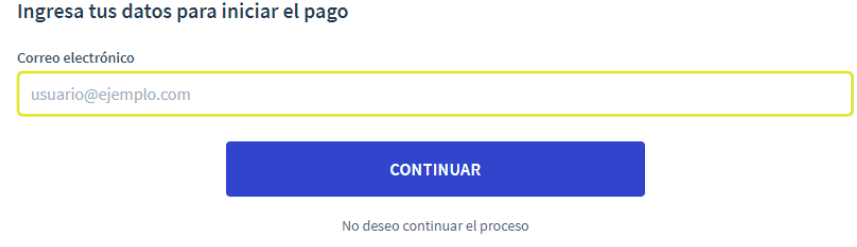

Selecciona la opción **"Tarjeta de crédito".**

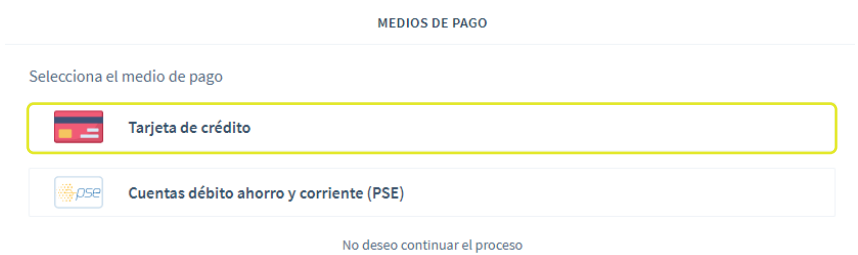

Ingresa los datos del titular de la tarjeta (tarjeta habiente) y haz clic en **"CONTINUAR".**

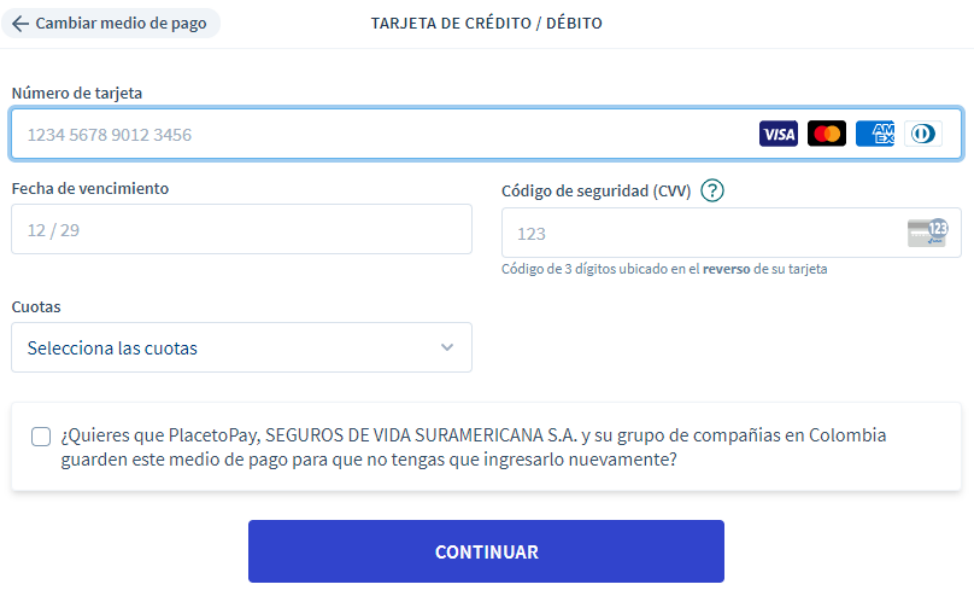

**3.** Una vez realizada la transferencia, **se confirma tu pago y podrás ver el recibo de pago por medio de Pago Express.**

**Pagos con tarjetas de crédito** 

# B. Pagos con una o más tarjetas de crédito (mixtos)

**1.** Selecciona la opción de **"Otros medios de pago"** luego, haz clic en **"pagar con varias tarjetas de crédito"** y en **"CONTINUAR"**

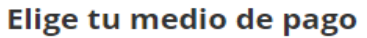

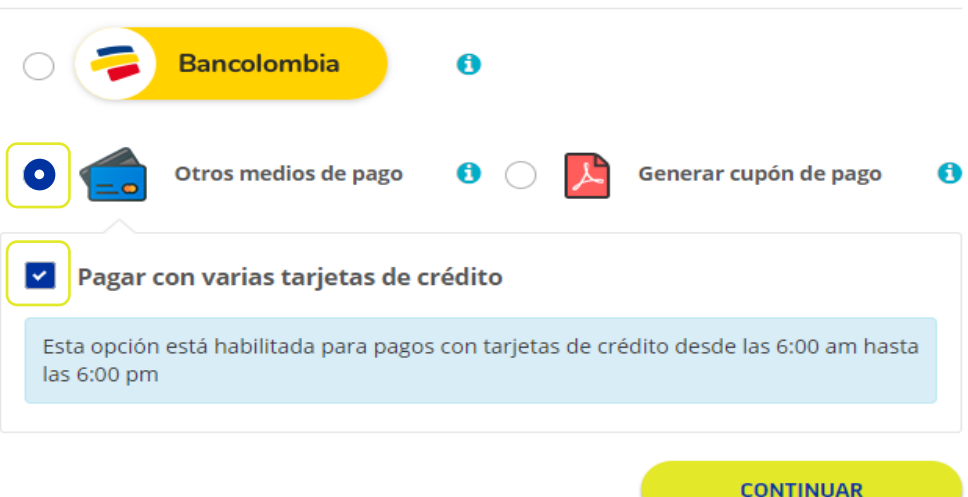

**2.** El botón continuar, te redirecciona a la pasarela de pagos Placetopay. Sigue el paso a paso que te indica la plataforma, así:

Ingresa el correo electrónico del titular de la tarjeta (tarjeta habiente) y haz clic en **"CONTINUAR".**

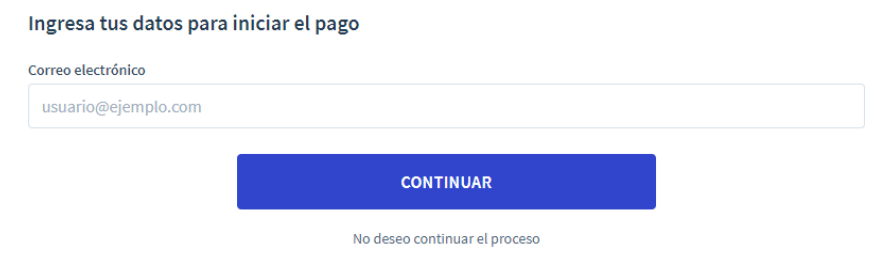

**1.** Ingresa el valor que deseas pagar con la primera tarjeta. Te damos un ejemplo en la siguiente imagen: este recibo tiene un valor de **\$388.407** y se realizará el pago con la primera tarjeta de **\$200.000.**

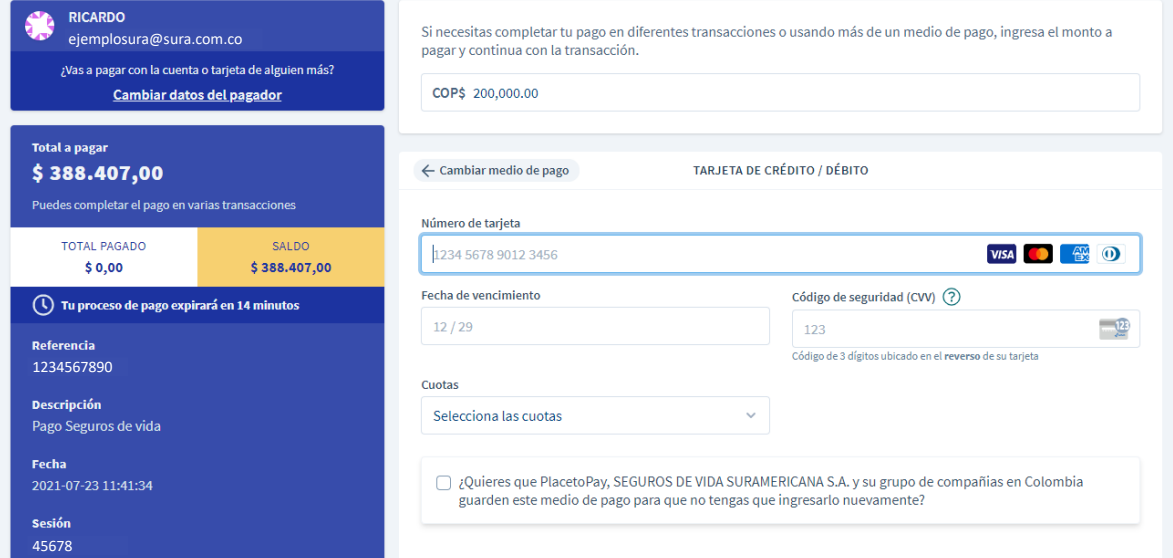

**2.** Para realizar el pago de la primera tarjeta, ingresa los datos de la tarjeta de crédito.

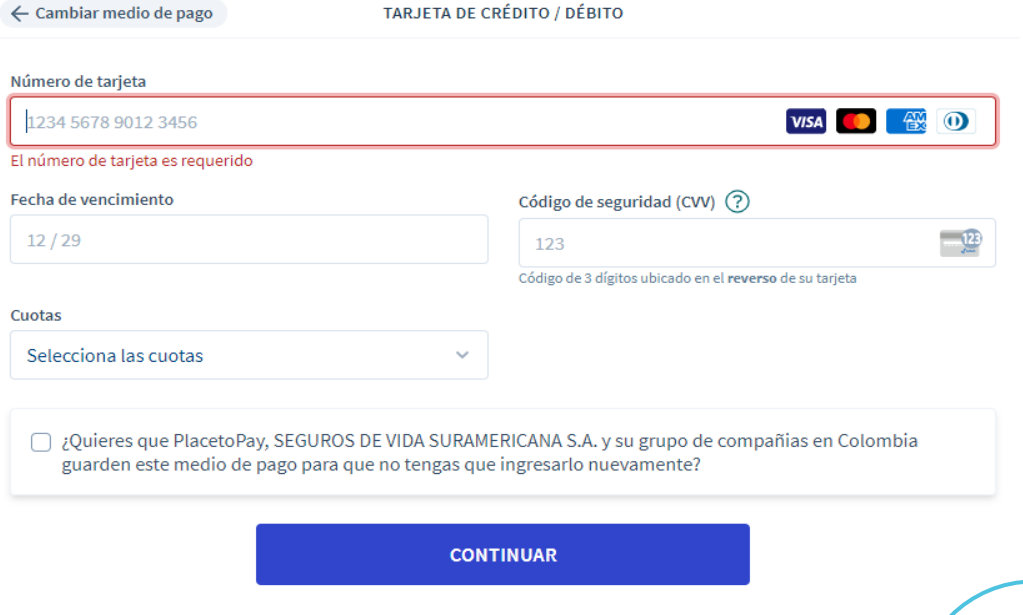

**3.** Al realizar el primer pago y quede en estado aprobado, el valor empezara a **sumar** en el siguiente recuadro **"TOTAL PAGADO".**

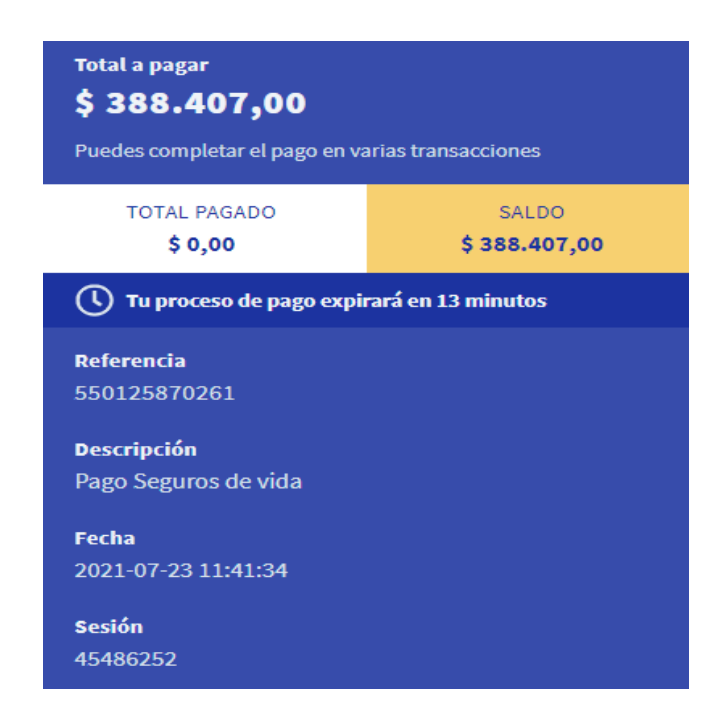

**4.** Puedes repetir este proceso con varias tarjeras de crédito, Una vez realices el total del pago, el recibo se legalizará correctamente y podrás validar el comprobante por medio de Pago Express.

## **Ten en cuenta:**

- Esta función, solo está disponible desde las 6:00 a.m. hasta las 6:00 p.m. por las validaciones que debe hacer la red financiera en el momento del pago.
- Esta opción no tiene límite de tarjeta; puedes pagar con la cantidad de tarjetas de crédito que desees, siempre y cuando la transacción se realice dentro del período de la duración (el tiempo total es de 15 minutos).